## **Instruction of IX-Device**

| 1. Preparation             |   |
|----------------------------|---|
| 2. Interface introduction  |   |
| Title Bar                  | 3 |
| Tree Structure Diagram     | 3 |
| The extension              | 3 |
| 3. Functions               | 4 |
| 3.1 RING                   |   |
| 3.2 Get Information        | 5 |
| 3.3 Program Nbr            | 5 |
| 3.4 Program IP             | 6 |
| 3.5 Reboot                 |   |
| 3.6 Firmware Batch Updates | 6 |

# 1. Preparation

**Step 1**, Download the software from the website page, unzip the downloaded file, open the unzipped folder and double click "IXP\_Device.exe" to load the program.

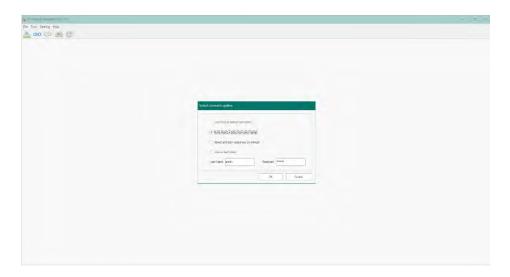

Step 2, Choose the Select connect otion

Select the following four methods according to actual needs to enter the product list search interface of the system

- Use Proxy in latest connection: When the management of the same project is applied for the second or more times, select this option to enter the version entered last time

  Auto select a local proxy and rescan: When the PC is connected to the same LAN of the system, select any product as the local proxy and scan&list all the device information.

  Select and scan local proxy by manual: When the PC is connected to the same LAN of the system,
- select and scan local proxy by manual: When the PC is connected to the same LAN of the system, select one Specified Product as the local proxy via manual input ID & Password
- Use a cloud proxy: When the system is networked, remotely control and manage the system via a cloud proxy, manual input one Specified Product ID & Password (Incomplete, please use local proxy)
- User Name // Passwords: Administrator access account and password

use local proxy or cloud proxy via manual input, see below image.

Note: Only new IX471S, IX482, IX470 can support cloud proxy, for old IX471 can only support local proxy. This function is under development, please use local proxy at this stage.

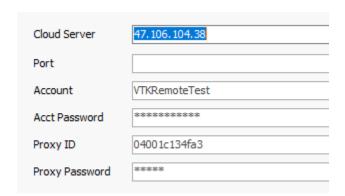

- Cloud Server: Enter the cloud server / check it on SIP Configure page of IP monitor
- Port: default Account: default
- Acct Password: default
- **Proxy ID:** Local account of IP monitor
- Proxy Password: Local PWD of IP monitor

Step 3, After connecting successfully, all devices in the same IP system will show up

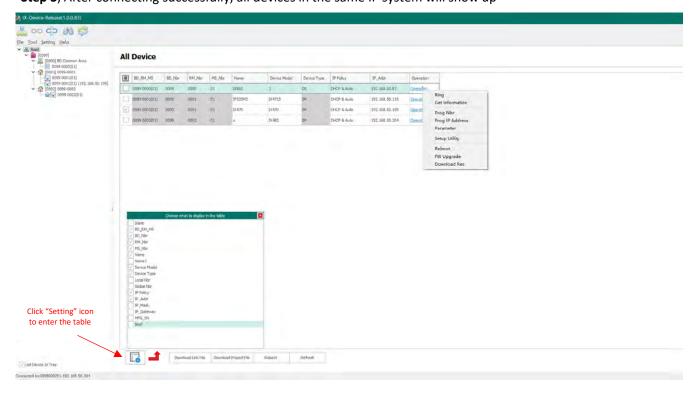

## 2. Interface introduction

The main interface is divided into three parts: Title bar, Tree Structure Diagram, and The extension

#### **Title Bar**

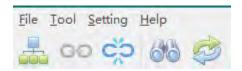

#### **Tree Structure Diagram**

On the left side of the interface is a system preview bar with a tree structure, which can display all online equipment by project and product category.

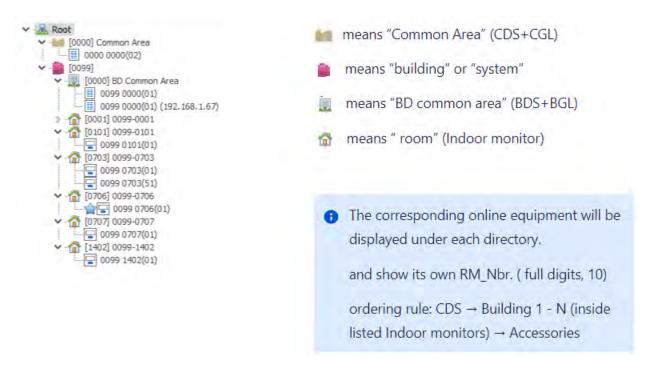

#### The extension

Clicking on and chose any item will display all the information about that item on the right.

## For example,

if clicking on 🎒 ,it will display the details of all the items under this project.

If clicked on 🚮 , all indoor monitors in the room will be displayed.

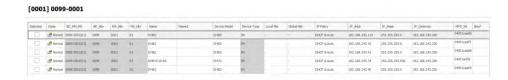

The title bars of this page can be sorted and filtered vertically by a click, and can also be dragged to change the front and back positions, so as to facilitate better viewing of information.

Except the below items, the others are all can edit and manage.

State // Device Model// Device Type//MFG SN

## 3. Functions

## **3.1 RING**

It Helps to find and location the item.

On IX-Device, using the RING function, you can send a sound and a text message to the selected device (door station or indoor monitor)

Operation: In the Tree Structure Diagram on the left, select the device, right click, and select "Ring"

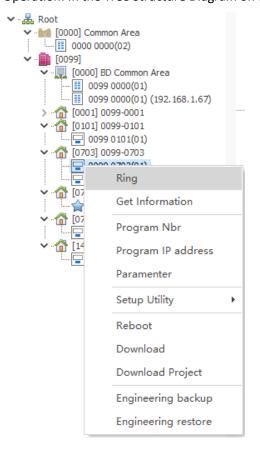

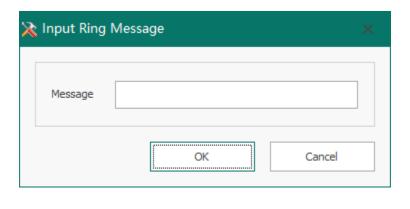

#### 3.2 Get Information

In the Tree Structure Diagram on the left, select the device, right click, and select "get information", You will get all details of this device with page info.

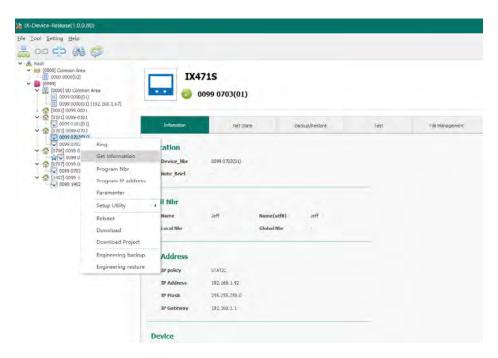

## 3.3 Program Nbr

In the Tree Structure Diagram on the left, select the device, right click, and select "Program Nbr"

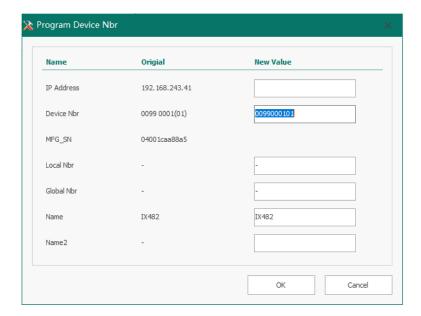

#### 3.4 Program IP

In the Tree Structure Diagram on the left, select the device, right click, and select "Program IP address"

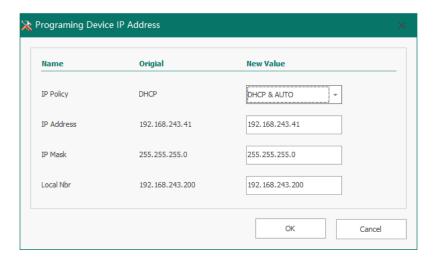

#### 3.5 Reboot

In the Tree Structure Diagram on the left, select the device, right click, and select "Reboot"

#### 3.6 Firmware Batch Updates

Batch updates are really recommended when doing larger updates. The process is: Create download link of a certain IP model / device -> Filtrate and select all the devices (Same model) -> Start the Batch Updates

#### 3.6.1 Create download link

Step 1, click "Tool" -> Download link file management

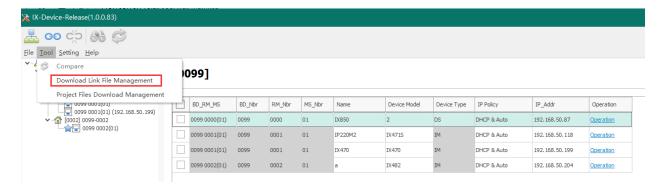

Step 2, click "Add" to create and save a download link, for batch updates.

- Device Mode: click and choose the device model, such as IX471, IX471S, IX470, IX482. This selected
  model will be updated in bulk.
- Server: Input the SIP server, it is Germany server (47.91.88.33) by default. V-Tek will upload the firmwares to this SIP server in advance.
- Code: Each model will have its "download code", please get this code from V-Tek, to make sure it is linked to latest firmware of certain model.
- Remark: It is the name of download link

For example, to create a download link named "V1.20220422.IX482", for all IX482 in the same system.

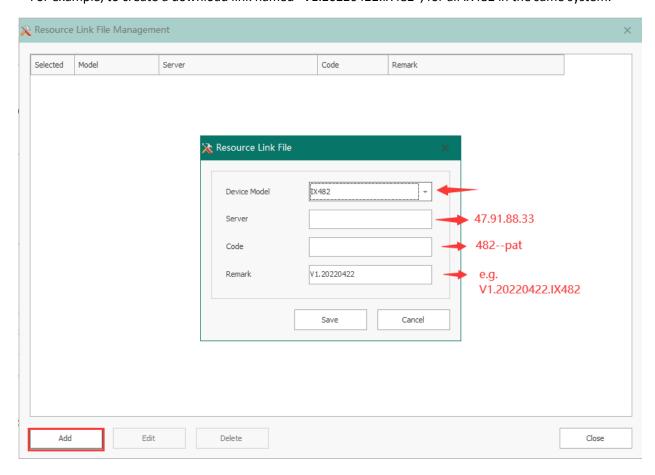

#### 3.6.2 Filtrate and select all the devices (Same model)

For example, select all IX482.

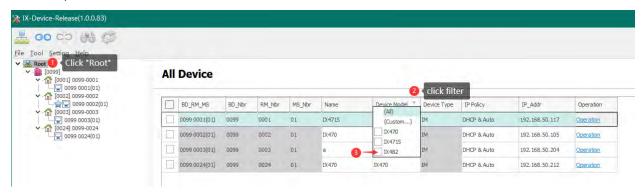

## 3.6.3 Start the Batch Updates

Step 1, Select the download link (already created in 3.6.1)

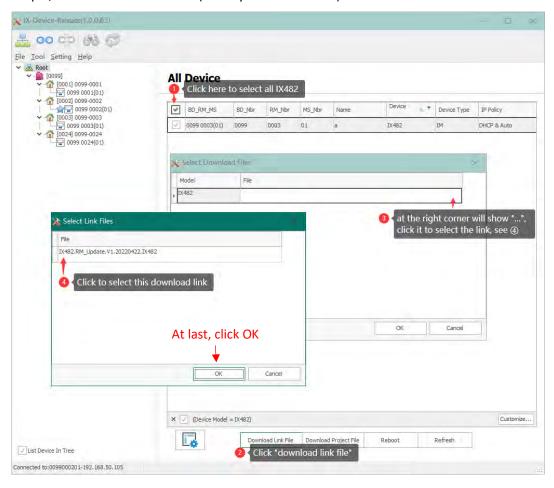

At last, click ok, then will start the batch updates.

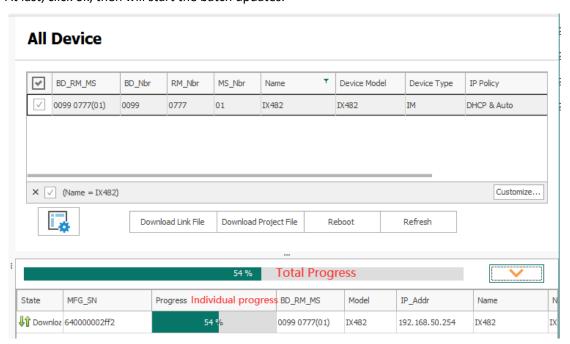